# <span id="page-0-0"></span>**Podręcznik bezwzrokowej obsługi smartfonów z systemem Android**

Tomasz Bilecki

Poradnik powstał w ramach projektu "Tyflopolis" współfinansowanego ze środków miasta stołecznego Warszawy realizowanego przez Polski Związek Niewidomych.

> Polski Związek Niewidomych, Instytut Tyflologiczny grudzień 2016

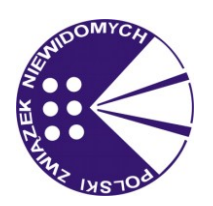

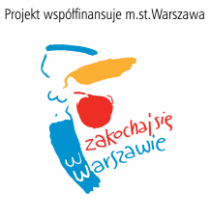

# Spis treści

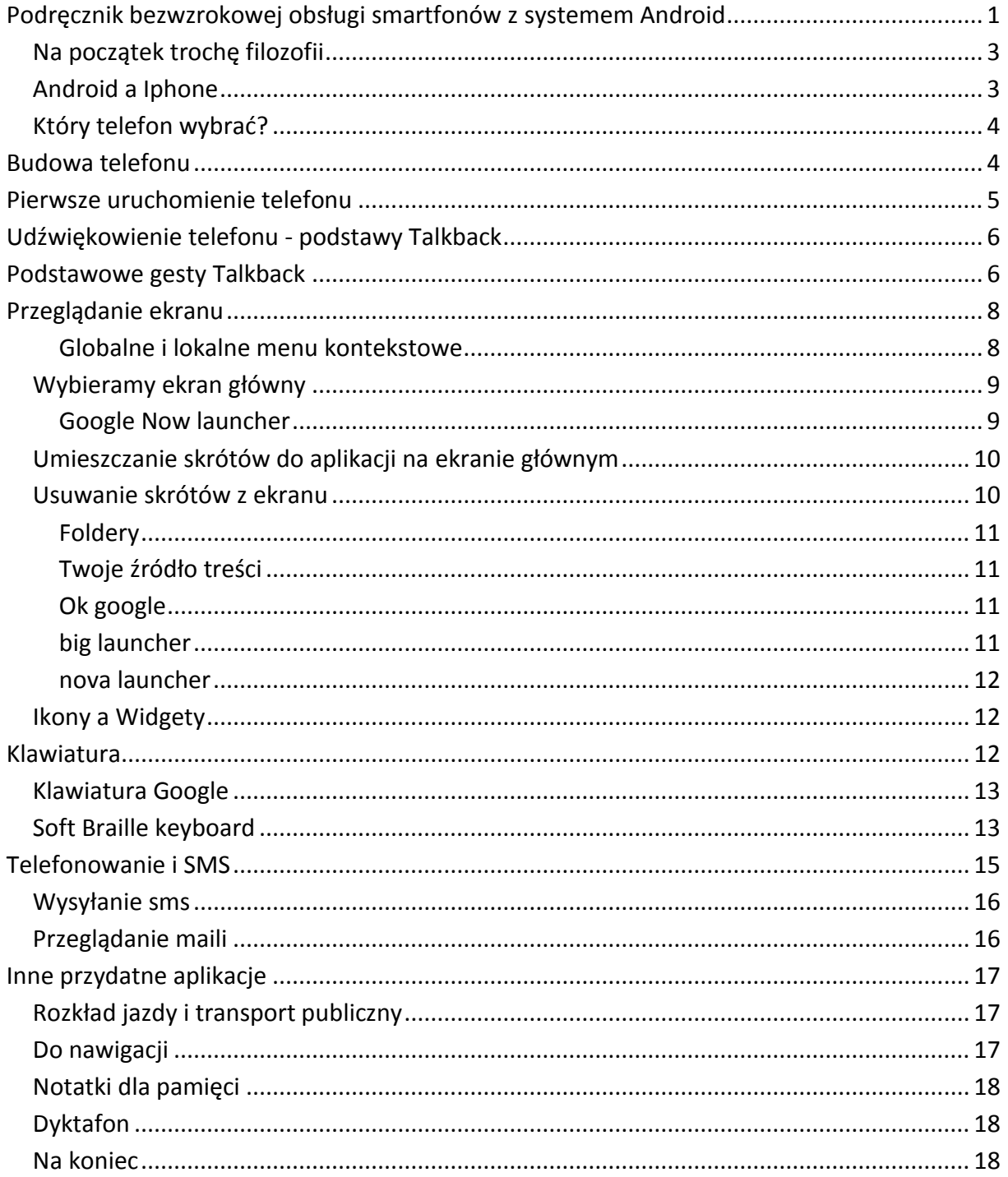

#### <span id="page-2-0"></span>**Na początek trochę filozofii**

Telefon służy przede wszystkim do dzwonienia. To do niedawna było jasne i oczywiste dla wszystkich. Do niedawna, gdyż od pewnego momentu producenci tego typu urządzeń zaczęli wyposażać je w coraz szybsze podzespoły. Specyfikacja średniej klasy smartfonu (następcy popularnych komórek) to na przykład: procesor cztery rdzenie po 1,5gHz, 2GB pamięci RAM, 8 lub 16GB pamięci na dane oraz system plus oczywiście takie dodatki jak kamera video, odbiornik GPS, żyroskop, czytniki Bluetooth, NFC i parę innych. System operacyjny instalowany w takich urządzeniach zajmuje zwykle mniej więcej 2GB. Słownie dwa gigabajty przestrzeni w pamięci telefonu. Przypominam, że Windows XP dostarczany był na płytach CD o pojemności 700MB. Wniosek prosty - dzisiaj telefon może służyć do dzwonienia, ale również do setek tysięcy innych rzeczy i tak też są konstruowane współczesne urządzenia i oprogramowanie do nich. Jeszcze parę lat temu odblokowując ekran przeciętnej Nokii mięliśmy od razu dostępną klawiaturę telefonu, kilka opcji dostępnych przez naciśnięcie przycisków szybkiego wyboru oraz menu, gdzie umieszczone były wszelkie inne funkcje urządzenia. Android oraz IOS to zupełnie inne podejście do sprawy. Tutaj telefon czy też smartfon jest urządzeniem, które na równi traktuje dzwonienie, wysyłanie fotek na Facebook, oglądanie filmów, prowadzenie osobistego dziennika, przegląd samochodu, sprawdzanie pogody, a nawet monitorowanie stanu zdrowia użytkownika. W związku z powyższym po odblokowaniu ekranu wychodzimy na coś, co można śmiało porównać do pulpitu znanego z Windows-a, gdzie mamy szereg ikon czy przycisków, które uruchamiają odpowiednie aplikacje, z których jedna i to niekoniecznie najważniejszą jest telefon. Mało tego. Android jest systemem o tyle specyficznym, że również wspomniany pulpit a nawet ekran blokady to również aplikacje, co wbrew pozorom ma ogromne znaczenie.

#### <span id="page-2-1"></span>**Android a Iphone**

Apple czyli producent Iphone tworzy również do niego system operacyjny. Konsekwencją tego jest fakt, że kupując dowolną wersję telefonu Iphone możemy spodziewać się urządzenia, które działa dokładnie tak samo oczywiście pod warunkiem, że model, który mamy jest wspierany przez producenta, co zważywszy na długoletnie wsparcie jest bardzo prawdopodobne.

W przypadku Androida rzecz się ma zupełnie inaczej. Android jest systemem zasadniczo otwartym dla developerów tj. tworząc telefon można dość sporo w systemie zmienić. Powoduje to szereg skutków, które warto omówić. Po pierwsze i dla nas najważniejsze dostępność. Każdy telefon może być bardziej lub mniej dostępny z uwagi na to, że bardzo często producenci sprzętu zmieniają launcher czyli aplikację odpowiedzialną za wyświetlanie ekranu głównego, program do dzwonienia, wysyłanie SMS, czy nawet panel ustawień. Oczywiście mało kto zwraca uwagę na dostępność tego wszystkiego dla osób niewidomych. W związku z powyższym kupując dwa telefony od dwóch różnych producentów możemy oczekiwać zupełnie różnego wyglądu, zachowań, kolejności bądź obecności pewnych funkcji i oczywiście jakości współpracy z czytnikiem ekranu mimo, że jeden i drugi pracuje na tym samym systemie - Android.

Po drugie aktualizacje oprogramowania. W związku z tym, że Android jak się rzekło jest otwartym systemem producenci dostali wolną rękę jeśli chodzi o jakiekolwiek aktualizacje. oznacza to, że telefon może, ale nie musi być zaktualizowany do najnowszej wersji systemu. W dodatku jeśli nawet aktualizacja się pojawi nie musi być to zaraz po wyjściu oficjalnej poprawki w systemie Android, gdyż producent telefonu musi przygotować Androida pod kątem swoich urządzeń, przetestować czy wszystko działa i dopiero wypuścić aktualizację. Efekt jest taki, że większość zwłaszcza urządzeń ze średniej lub niskiej pułki aktualizacje dostaje bardzo rzadko lub wcale, nie mówiąc o tym, że często urządzenia wypuszczane są na rynek z nie najnowszą wersją Androida i aktualizacji do nich nie ma i nie będzie. Zawsze po wyjściu co ciekawszej aktualizacji Androida na forach internetowych trwają ciągnące się przez setki stron rozważania "czy i kiedy telefon x dostanie najnowszego Androida", ewentualnie "co zrobić aby na tym telefonie najnowsza wersja systemu jednak ruszyła".

Ostatnio wyczytałem, że wyszedł nowy smartfon nie pomnę producenta oparty na Androidzie w wersji 4.4. obecnie najnowszy Android oznaczony jest numerem 7.01.

Otwartość Androida to jednak również wolna ręka dla użytkowników, gdyż jeśli producent telefonu może zmienić aplikację do dzwonienia to użytkownik również. Sklep Play czyli podstawowe źródło aplikacji dla Androida roi się od alternatywnych ekranów głównych, aplikacji do wykonywania połączeń, zarządzania sms czy wirtualnych klawiatur. Oznacza to, że można wybrać kilka aplikacji, które są dostępne dla niewidomych i niezależnie od wybranego telefonu tych ulubionych używać.

### <span id="page-3-0"></span>**Który telefon wybrać?**

Na to pytanie odpowiedzi dobrej nie ma, gdyż jeśli napiszę o jakichś konkretnych modelach ta część za rok lub dwa stanie się bezużyteczna, bo najprawdopodobniej nie dostaniemy nigdzie opisanego urządzenia. Wyjątek uczynię dla LG Wine Smart, który można również spotkać pod nazwą d415, gdyż jest to rzeczywiście swego rodzaju unikat z uwagi na obecność w nim fizycznej klawiatury. W dodatku nie jest drogi, kosztuje obecnie ok. 500 zł. Jest to niestety jedyny sensowny smartfon z klawiaturą fizyczną. W niektórych sklepach ze sprzętem dla niewidomych można również znaleźć telefon Smart Vision firmy Kapsys, ale jest to zdecydowanie nietrafiony wynalazek, z uwagi na kosmiczną cenę (zwłaszcza uwzględniając specyfikację), która niestety dalece odbiega od standardu dzisiejszych urządzeń, nawet tych z niskiej pułki.

# <span id="page-3-1"></span>**Budowa telefonu**

Jak już pisaliśmy co developer to obyczaj, jednak jest kilka względnie stałych elementów, które w zdecydowanej większości telefonów działa tak samo.

Na samym dole wyświetlacza znajdują się trzy przyciski - "wstecz", po środku "home" i "przegląd" zwany również "ostatnie aplikacje" w nowych urządzeniach są to raczej przyciski wirtualne, chociaż w przypadku "home" bywają wyjątki. Niemal wszyscy producenci smartfonów umieszczają przycisk 'wstecz" po lewej stronie, "przegląd" po prawej, jednak Samsung z niewiadomych przyczyn postępuje na odwrót i we wszystkich swoich telefonach przycisk "wstecz" jest po prawej stronie.

Z reguły urządzenia z Androidem dysponują trzema fizycznymi klawiszami: dwa do sterowania głośnością dźwięku, trzeci to Power czyli włącznik telefonu, pełniący również funkcje blokowania ekranu, czasem inne. Jeszcze do bardzo niedawna można było śmiało pisać, że każdy telefon posiada standardowe wejście słuchawkowe, ale za sprawą pomysłów Apple niektórzy producenci zaczynają rezygnować z tego rozwiązania prawdopodobnie ze względu na pogoń za grubością telefonu, która m.in. ograniczana jest przez rozmiar tego gniazda. Ładowanie współczesnych smartfonów odbywa się za pośrednictwem gniazda micro USB, ostatnio coraz częściej możemy znaleźć nowy standard USB C, który nieco się różni od poprzednika tak więc nie jest możliwe naładowanie urządzenia z takim wejście przy użyciu kabla Micro USB. Jednak w obu przypadkach gniazdo może, choć nie musi służyć do podłączenia innego urządzenia USB jak chociażby pendrive, karta dźwiękowa, klawiatura itp. Wszystko jednak zależy od tego, czy smartfon, którym dysponujemy posiada odpowiednie możliwości, co nie zawsze jest napisane.

Zazwyczaj aby odblokować telefon należy nacisnąć przycisk power, a następnie przesunąć dwoma palcami w górę. W przypadku starszych wersji Androida (4.4 i niżej) gest może się różnić, jednak większość współczesnych smartfonów posiada Android 5 i wyżej.

# <span id="page-4-0"></span>**Pierwsze uruchomienie telefonu**

Większość urządzeń z Androidem ma domyślnie włączone tzw. opcje dostępności tj. możliwość włączenia udźwiękowienia zaraz po wyjęciu urządzenia z pudełka bez pomocy osoby widzącej. Niestety trudno znaleźć informację o tym, czy telefon, który chcielibyśmy kupić jest właśnie w taki sposób skonfigurowany. Drugi problem to brak zainstalowanej domyślnie polskiej syntezy w znakomitej większości urządzeń. Oznacza to, że nawet jeśli uruchomimy samodzielnie udźwiękowienie przemówi do nas najprawdopodobniej w języku angielskim jednak interfejs użytkownika będzie po polsku, tak więc wszystko będzie brzmiało, jakby anglik czytał polskie teksty.

Aby włączyć opcje dostępności przed włączeniem telefonu kładziemy dwa palce lekko rozstawione mniej więcej na środku ekranu i nie odrywając ich włączamy urządzenie. Przez kilkanaście sekund nie powinno się nic dziać prócz pojawianiu się urozmaiconych napisów na ekranie. Następnie telefon powinien przemówić informując, że trzymanie dwóch palców na ekranie spowoduje włączenie ułatwień dla osób niewidomych. Nie oznacza to, że możemy oderwać palce, gdyż to jest jedynie informacja. Po dalszych kilku sekundach urządzenie włączy Talkback lub w przypadku niektórych urządzeń firmy Samsung - Voice Assistant oczywiście generując odpowiedni komunikat głosowy. Po pierwszym uruchomieniu Talkback uruchamiany jest samouczek, który w bardzo prosty i przejrzysty sposób pokazuje jak korzystać z telefonu z ekranem dotykowym. Idea piękna szkoda jednak, że wszystkie komunikaty wypowiadane są przy użycia angielskojęzycznej syntezy mowy, która w znakomity sposób utrudnia początki.

Zaraz po pierwszym uruchomieniu pojawia się kreator, którego zadaniem jest skonfigurowanie naszego urządzenia, utworzenie lub zalogowanie na konto Google lub

5

w niektórych przypadkach inne, ewentualne ustawienie wi-fi, oraz kilka innych. W niektórych telefonach można ten kreator pominąć, jednak aby w pełni korzystać z dobrodziejstw Androida warto go przejść. Na całe szczęście w przypadku pominięcia wspomnianego kreatora w zasadzie wszystko da się ustawić później tak więc jeśli czegoś nie skonfigurujemy na początku nie ma się czym przejmować. Oczywiście głównym problemem będzie brak polskiej syntezy, którą można pobrać dopiero po włączeniu i skonfigurowaniu sieci bezprzewodowej. Dlatego warto, zwłaszcza w przypadku mniej zaawansowanych użytkowników, mimo wszystko skorzystać z pomocy osoby widzącej.

# <span id="page-5-0"></span>**Udźwiękowienie telefonu - podstawy Talkback**

Pomysłów na udźwiękowienie urządzeń z ekranem dotykowym pojawiało się kilka, jednak jak to zwykle bywa wygrała jedna koncepcja, która z różnego rodzaju modyfikacjami związanymi np. Z patentami została zaimplementowana w znacznej większości tego typu urządzeń. W skrócie polega na wykonywaniu tzw. gestów czyli określonych ruchów jednym lub kilkoma palcami po ekranie. Tak też jest w przypadku Talkbacka i Shine plus czyli dwóch najpopularniejszych czytników ekranu dla systemu Android. Skupię się przede wszystkim na programie Talkback, gdyż jest on często domyślnie instalowany w większości obecnie produkowanych smartfonów z systemem od Google.

Jak się rzekło zaraz po uruchomieniu aplikacja wyświetla pomoc w formie interaktywnej prezentacji możliwości programu. Całość podzielona jest na kilka krótkich lekcji, które opisują podstawowe gesty używane w pracy z programem. Każda lekcja składa się ze skondensowanego opisu jednej lub dwóch funkcji, po czym użytkownik dostaje zadanie polegające na wykonaniu tego, co zostało właśnie wytłumaczone.

# <span id="page-5-1"></span>**Podstawowe gesty Talkback**

- Przesunięcie palcem w prawo następny element
- Przesunięcie palcem w lewo poprzedni element
- Podwójne stuknięcie jednym palcem w ekran uaktywnienie ostatnio wybranego elementu. Niektórzy stuknięcie nazywają również tapnięciem
- Przesunięcie palca w górę poprzedni poziom szczegółowości
- Przesunięcie palca w dół następny poziom szczegółowości
- Przesunięcie palca w górę, następnie bez odrywania w dół przejście do pierwszego elementu na ekranie
- Przesunięcie palca w dół, następnie w górę przejście do ostatniego elementu ekranu
- Przesunięcie dwoma placami w górę przewijanie listy do góry
- Przesunięcie dwoma palcami w dół przewinięcie listy w dół
- Przesunięcie dwoma palcami w prawo przejście do następnej strony
- Przesunięcie dwoma palcami w lewo przejście do poprzedniej strony
- Przesunięcie palcem w górę, następnie w prawo lokalne menu kontekstowe
- Przesunięcie palcem w dół następnie w prawo globalne menu kontekstowe
- Przesunięcie palcem w górę następnie w lewo przycisk ekran główny (home)
- Przesunięcie palcem w dół następnie w lewo przycisk wstecz
- Przesunięcie palcem w prawo następnie w dół otwarcie obszaru powiadomień

Oprócz tego Talkback posiada możliwość poruszania się nie tylko po elementach, ale również po słowach lub literach wewnątrz tego elementu. W ten sposób możemy łatwo przeliterować treść kodu otrzymanego sms-em lub nieznany lub nieprawidłowo przeczytany przez syntezator mowy wyraz. W terminologii Talkback określa się to jako zmiana szczegółowości. Aby przestawić nawigację na słowa, litery, wiersze itd. przesuwamy palcem w górę lub w dół, a następnie aby przemieszczać się po kolejnych słowach lub znakach przesuwamy palcem w lewo lub w prawo.

Często zdarza się, że ilość dostępnych opcji jest za duża aby wszystko zmieściło się na ekranie telefonu. Tak prawdopodobnie będzie w przypadku listy kontaktów, rejestru połączeń, linii autobusowych w aplikacji wyświetlającej rozkład jazdy... jak można się łatwo domyśleć w takich przypadkach wyświetlana jest jedynie czasem bardzo niewielka część elementów i aby dostać się dalej należy przewinąć zawartość ekranu. Można tego dokonać również na dwa sposoby. pierwszy to przesuwanie tyle razy palcem w prawo aby dojść do odpowiedniej opcji. W takim przypadku Talkback sam będzie się zajmował przewijaniem listy elementów w taki sposób aby kolejne wyświetlały się po osiągnięciu ostatniego widocznego na ekranie. Metoda sprawdza się w przypadku małej ilości obiektów, jednak jeśli wyświetlamy listę składającą się z trzystu elementów dojście do połowy zajmie dość sporo czasu. Na szczęście twórcy Talkbacka pomyśleli również o tym i mamy do dyspozycji gest przesunięcia dwoma palcami w górę i w dół. im energiczniej wykonamy ten gest, tym ominiemy więcej elementów. Przy pewnej wprawie można przewinąć kilkadziesiąt, a czasem ponad sto elementów jednym, zdecydowanym ruchem.

Istnieją również aplikacje wyświetlające okno w formie kilku stron, które zawierają zupełnie różne informacje. Przykładem może być Seeing Assistant Move, czyli aplikacja nawigacyjna dla niewidomych, która w zależności od wybranej strony może pokazać najbliższe miejsca, listę punktów na wybranej trasie, szybki dostęp do najczęściej używanych funkcji itd. Aby przemieszczać się po stronach przesuwamy dwoma palcami w lewo lub w prawo, jednak w tym przypadku sposób wykonania gestu nie ma znaczenia - można przeskoczyć tylko o dokładnie jedną stronę w lewo lub w prawo.

Pora na chyba najtrudniejszą rzecz w Talkbacku czyli gesty określane przez niektórych jako tzw. "elki". Nazwa pochodzi od kształtu, który należy narysować na ekranie jednym palcem bez odrywania rzeczywiście przypominającego czarnodrukową literę "l" w różnych pozycjach. Trudność polega na tym, że wszystkie linie powinny być w miarę proste i prostopadłe do siebie. Przykładem tego typu gestów może być przesunięcie palca w dół, a potem w lewo co jest równoznaczne z naciśnięciem przycisku "wstecz".

# <span id="page-7-0"></span>**Przeglądanie ekranu**

Mamy do dyspozycji dwie metody przeglądania treści znajdującej się na ekranie. Możemy przesuwać palcem po ekranie bez jego odrywania. Za każdym razem gdy trafimy na ikonę czy tekst program wypowie głosowo jej treść. Metoda ta sprawdza się w przypadku, gdy mniej więcej znamy rozkład przycisków na ekranie i wiemy gdzie może być poszukiwany przez nas przycisk, pole edycji lub inna kontrolka czy informacja. Wystarczy położyć palec w miejscu, w którym spodziewamy się danej informacji i jeśli się tam faktycznie znajduje program odczyta jej treść.

Druga metoda przydaje się w momencie, gdy nie znamy układu ekranu, lub gęstość informacji jest zbyt duża do jej precyzyjnego zlokalizowania. Talkback umożliwia przemieszczania się po kolejnych elementach ekranu przy pomocy gestów przesunięcia palcem w lewo lub w prawo. Te ruchy powinny być zdecydowane i energiczne trochę tak, jakbyśmy chcieli usunąć jakiś pyłek z ekranu. niestety Talkback jest bardzo wrażliwy na różnego rodzaju niedokładności tych gestów i należy je wykonywać raczej po liniach prostych, najlepiej równolegle do krawędzi ekranu. Aby aktywować wybraną wcześniej dowolną metodą rzecz stukamy dwukrotnie palcem w dowolnym miejscu ekranu. Innymi słowy jeśli ikona jest w górnym lewym rogu ekranu równie dobrze możemy uaktywnić ją stukając w dolną część wyświetlacza.

W niektórych aplikacjach zdarzają się elementy, które wymagają dłuższego położenia na nich palca na przykład w celu uruchomienia dodatkowego menu kontekstowego dotyczącego tej konkretnej czynności. Aby tego dokonać przy użyciu talkback najpierw znajdujemy żądany element którąkolwiek z opisanych wcześniej metod, po czym stukamy dwa razy ekran, jednak po drugim stuknięciu nie odrywamy palca tylko trzymamy przez ok. sekundę aż usłyszymy charakterystyczny dźwięk.

Czasami pojawia się potrzeba przesunięcia jakiegoś elementu np. suwak lub zmiana kolejności elementów na ekranie głównym. W tym celu stukamy dwukrotnie z dłuższym przytrzymaniem palca, ale zanim pojawi się dźwięk bez odrywania palca przesuwamy go w miejsce docelowe.

Niejednokrotnie zachodzi potrzeba przeliterowania jakiegoś tekstu np. kodu przesłanego przez sms lub obco brzmiącej nazwy. Można zmienić sposób przemieszczania się po ekranie przy pomocy standardowych gestów wykonując ruch przesunięcia palcem w górę lub w dół ekranu. W ten sposób możemy poruszać się po słowach, literach, a w przypadku stron internetowych do dyspozycji mamy jeszcze nagłówki, linki oraz elementy sterowania czyli pola edycji, przyciski i inne. W słowniczku Talkback określane jest to jako "poziom nawigacji", ale z czasem może się to zmienić.

#### <span id="page-7-1"></span>**Globalne i lokalne menu kontekstowe**

Talkback posiada dwoje menu, które można wywołać wykonując odpowiednie gesty. Aby dostać się do globalnego menu kontekstowego należy przesunąć palcem w dół, następnie w prawo. Znajdują się tam takie opcje jak ustawienia Talkback, ustawienia zamiany tekstu

na mowę gdzie możemy skonfigurować syntezator mowy, "wstrzymaj reagowanie" chwilowe wyłączenie Talkback, możemy również przeliterować, powtórzyć lub skopiować do schowka ostatnią wypowiedź wygenerowaną przez Talkback, odczytać zawartość ekranu oraz kilka innych opcji.

Z kolei lokalne menu kontekstowe wywoływane przesunięciem palca w górę, następnie w prawo to głównie zmiana sposobu reagowania na gesty przesuwania jednym palcem w prawo lub w lewo. Zasadniczo to samo uzyskamy przesuwając palcem w górę lub w dół, w niektórych przypadkach lokalne menu kontekstowe może wyglądać inaczej. Dzieje się tak, jeśli twórca danej aplikacji wprowadzi tzw. działania niestandardowe. Wtedy wspomniane menu zawiera dwie opcje: "ustawienia nawigacji" czyli opcje, które były omawiane wyżej oraz "działania niestandardowe" gdzie developer może umieścić cokolwiek. Przykładowo ekran główny Google now w tej sekcji umożliwia usunięcie, odinstalowanie lub przeniesienie wybranego elementu w inne miejsce.

#### <span id="page-8-0"></span>**Wybieramy ekran główny**

Podstawowym elementem każdego telefonu jest ekran główny czyli odpowiednik pulpitu w systemie Windows. To właśnie ta aplikacja decyduje o tym jak będzie wyglądać ekran telefonu po odblokowaniu. Większość producentów smartfonów w konstruowanych przez siebie urządzeniach umieszcza autorskie Launchery. Jak można się łatwo domyślać mało kto zwraca uwagę na tak egzotyczną rzecz jaką jest dostępność dla niewidomych, jednak w większości przypadków podstawowa obsługa jest możliwa. Gdy jednak zapragniemy dodać nową ikonę, usunąć niepotrzebne rzeczy czy nawet zmienić nazwę może okazać się, że są z tym duże problemy. Warto więc zainstalować alternatywę ze sklepu Play. Najczęściej wybieranymi przez osoby niewidome aplikacjami odpowiedzialnymi za ekran główny jest launcher Google, Nova launcher oraz Big Launcher. Każdy z nich ma swoje cechy szczególne, które sprawiają, że każdy powinien znaleźć coś dla siebie. Zacznę od propozycji Google.

#### <span id="page-8-1"></span>**Google Now launcher**

Now launcher jest darmową aplikacją dostępną w sklepie Play. Niektórzy producenci smartfonów instalują Google Now domyślnie w telefonach jako alternatywę dla swojego ekranu głównego. Po uruchomieniu programu musimy zgodzić się na warunki użytkowania oraz możemy wyrazić zgodę na obserwowanie naszej lokalizacji oraz innych czynności. nie jest to bez znaczenia, gdyż aplikacja dzięki temu uczy się tego, co robimy i z czasem może zacząć podpowiadać nam co i kiedy zrobić. Przykładowo jeśli Google dysponuje rozkładami jazdy komunikacji miejskiej w naszym mieście i wie, że zazwyczaj udajemy się w to samo miejsce o tej samej porze może wyświetlić przypomnienie, że np. Za kilka minut mamy autobus. Obserwując przychodzące maile może przypominać o wizytach lekarskich, dokonanych rezerwacjach itp. Prócz tego aplikacja pozwala na wykonywanie szeregu czynności za pomocą komend głosowych. Zacznijmy jednak od podstaw. Zaraz po udzieleniu wymaganych zgód, program prosi nas abyśmy kilkukrotnie wypowiedzieli frazę uaktywniającą rozpoznawanie mowy. Frazą tą jest "ok. Google" wymawiane "okej gugl". Mówiąc szczerze z tym miałem pewne problemy, gdyż program nie bardzo wiedział kiedy

skończyłem mówić i w związku z tym nie udało mi się tego kroku przejść, co wcale nie oznacza, że nie mogę korzystać z dobrodziejstw asystenta głosowego. po prostu wg. Google program nie zawsze może reagować na mój głos, chociaż w dziewięciu wypadkach na dziesięć to się udaje tak więc jeśli ktoś będzie miał równie duże problemy podczas próby nauczenia swojego głosu można śmiało pominąć ten krok.

Po przejściu przez pierwszy kreator w końcu pokazuje się nam dość typowy ekran, na którym mamy kilka elementów ułożonych w formie siatki. Jest folder Google, w którym znajdziemy aplikacje wyżej wspomnianej firmy, jest wyszukiwarka Google czyli możliwość szybkiego znalezienia dowolnej informacji, jest prawdopodobnie kilka skrótów do zainstalowanych w telefonie aplikacji i jest również dock czyli pasek w dolnej części ekranu, na którym jest kilka elementów. Domyślnie znajdziemy tam telefon, aplikacje czyli listę wszystkich zainstalowanych programów, wiadomości czyli sms, skrót do przeglądarki internetowej oraz aparat przydatny gdybyśmy mięli ochotę uwiecznić cokolwiek na zdjęciu. Oczywiście wszystko co znajduje się na ekranie można usuwać, edytować, zmieniać położenie itd.

#### <span id="page-9-0"></span>**Umieszczanie skrótów do aplikacji na ekranie głównym**

Aby dodać skrót na ekran główny należy wejść w "aplikacje", wybrać interesujący nas program i stuknąć dwukrotnie z przytrzymaniem. Gdy trzymamy palec na wyświetlaczu powinien pokazać się standardowy widok ekranu głównego. Przesuwając palcem możemy wybrać miejsce, w którym chcemy umieścić skrót do wybranej aplikacji. W trakcie poruszania palcem syntezator mowy będzie informował w którym wierszu i komórce w tej chwili się znajdujemy. Jeśli cała powierzchnia ekranu będzie wykorzystana Google Now stworzy kolejny, pusty ekran, który możemy również wykorzystać. Uwaga! Niezależnie od tego ile będziemy mięli ekranów, dock zawsze będzie zawierał te same elementy tak więc będąc na dowolnym z nich będziemy mięli możliwość szybkiego dostępu do telefonu, wiadomości sms i pozostałych skrótów dostępnych w docku.

#### <span id="page-9-1"></span>**Usuwanie skrótów z ekranu**

Mamy dwie możliwości. Pierwsza to dwukrotne stuknięcie z przytrzymaniem i przesunięcie ikony na górę ekranu mniej więcej w równej odległości między lewą a prawą krawędzią. Znajduje się tam niewielki obszar określany przez Talkback jako "usuń". Jeśli oderwiemy palec od ekranu w momencie gdy przenoszony skrót znajdzie się wewnątrz tego obszaru zostanie on usunięty z ekranu głównego, jednak aplikacja nadal będzie zainstalowana w telefonie, a dostęp do niej będziemy mięli zawsze wchodząc w "aplikacje". Druga metoda wymaga wejścia w lokalne menu kontekstowe i wybrania opcji "działania niestandardowe". Znajduje się tam między innymi usuń oraz odinstaluj. Różnica polega na tym, że usunięcie aplikacji nadal pozostawia ją dostępną w telefonie i aby ją uruchomić należy wejść w "aplikacje". Oczywiście lokalne menu kontekstowe należy uruchomić po wybraniu skrótu, który chcemy usunąć.

# <span id="page-10-0"></span>**Foldery**

Jeśli chcemy pogrupować kilka skrótów możemy utworzyć folder. Może być to przydatne gdy nie chcemy mieć dużej ilości ekranów jednocześnie mając szybki dostęp do wielu aplikacji. Przykładowo wszystkie programy pomocne w poruszaniu się możemy umieścić w jednym folderze i nazwać go chociażby nawigacja. W pierwszej kolejności przenosimy na ekran którykolwiek z programów mający znaleźć się w folderze najlepiej w takie miejsce, w którym chcielibyśmy utworzyć później folder. Następnie kolejną aplikacje przenosimy w to samo miejsce co poprzednią. Talkback powinien wypowiedzieć "utwórz folder z (nazwa aplikacji, na której się znajdujemy)". Po oderwaniu palca Google Now utworzy folder, jednak nie nada mu żadnej nazwy. Tym musimy zająć się sami stukając dwa razy w ten folder i znajdując pole edycji, w którym możemy wpisać dowolną nazwę.

# <span id="page-10-1"></span>**Twoje źródło treści**

Przesuwając dwoma palcami w lewo lub wprawo przechodzimy do kolejnych ekranów, jednak jeśli cofniemy się niejako przed pierwszy z nich dojdziemy do ciekawej strony "twoje źródło treści" gdzie znajdziemy informacje, które według Google mogą nas zainteresować. Będzie tam pogoda w miejscu, w którym się aktualnie znajdujemy, wiadomości, które Google uzna za ciekawe oraz to, o czym pisaliśmy na początku czyli ewentualne przypomnienia o rezerwacjach, korkach na drodze do pracy itp.

# <span id="page-10-2"></span>**Ok google**

Mając odblokowany ekran gdy wypowiemy magiczną frazę "ok google" aplikacja uruchomi asystenta głosowego, który może wykonać szereg interesujących funkcji. Możemy włączać lub wyłączać wi-fi, Bluetooth, usługi lokalizacji (GPS) uruchamiać dowolną aplikację, dzwonić pod podany numer lub do dowolnego kontaktu, pisać maile, sms-y, odtwarzać muzykę i wiele innych. Wszystkie komendy dostępne są w języku polskim, a ich lista rośnie tak więc nie ma sensu tworzyć jakiegoś spisu. Komendy te są tworzone w taki sposób aby nie trzeba było niczego specjalnie zapamiętywać. Aby utworzyć wiadomość sms można powiedzieć "utwórz sms" lub "napisz sms". Aby ustawić budzik mówimy po prostu "ustaw budzik lub alarm na siódmą trzydzieści" lub "w pół do ósmej" program zrozumie obie formy.

# <span id="page-10-3"></span>**big launcher**

Jest to właściwie cały zbiór programów, który prócz ekranu głównego zawiera aplikację do telefonowania, sms i kilka innych. Całość jest dostępna w sklepie Play, jednak należy liczyć się z wydatkiem rzędu czterdziestu złotych. Moim zdaniem rzecz się przyda raczej użytkownikom, którzy poza podstawowymi elementami nie potrzebują niczego specjalnego. Ekran może zawierać do ośmiu elementów w układzie cztery pionowo, dwa poziomo w związku z czym każdy zajmuje dość sporo miejsca na wyświetlaczu tak więc nie będzie problemu z odnalezieniem ich nawet przy małej sprawności motorycznej. Prócz tego dla niektórych użytkowników może być przydatny przycisk "SOS', który należy najpierw skonfigurować tj. przypisać numer telefonu, pod który telefon automatycznie zadzwoni po wciśnięciu wspomnianego przycisku.

Bardzo szczegółowy opis tego launchera możemy znaleźć na portalu Tyflopodcast.net pod adresem<http://www.tyflopodcast.net/pobierz.php?id=2597&plik=0>

## <span id="page-11-0"></span>**nova launcher**

Chyba najbardziej zaawansowany z omawianych ekranów głównych dedykowany tym, którzy muszą mieć wszystko dokładnie tak, a nie inaczej. Nie ma w prawdzie żadnego asystenta głosowego czy inteligentnych wyszukiwarek informacji, ale niemal każdy aspekt taki jak ilość, wygląd ikon, rodzaj animacji, reakcje na różnego rodzaju gesty użytkownika można niemal dowolnie konfigurować. Program występuje w dwóch wersjach - darmowej, oraz jeszcze bardziej rozbudowanej płatnej, której koszt to kilkanaście zł.

Trudno będzie opisać wszystkie funkcje programu, gdyż jest ich na prawdę dużo, a część jest dedykowana rzeczywiście zaawansowanym użytkownikom. Jednak wszystko jest dostępne w rodzimym języku, nie ma większych problemów dostępnościowych, a lista możliwości rośnie z miesiąca na miesiąc.

Artykuł szerzej opisujący niektóre launchery można znaleźć pod adresem <http://www.tyfloswiat.pl/Launchery>

# <span id="page-11-1"></span>**Ikony a Widgety**

Przyzwyczailiśmy się do tego, że jeśli chcemy sprawdzić chociażby pogodę, należy najpierw uruchomić odpowiednią aplikację i dopiero wewnątrz będzie wszystko wyświetlone. A co by było, gdyby dało się pokazać pogodę wprost na ekranie głównym? Do tego właśnie służą widgety czyli aplikacje, które potrafią wyświetlać zawartość w formie miniaturek, które użytkownik może wrzucić na ekran główny. Takie widgety czasem zawierają informację tekstową, ale równie dobrze mogą być wyposażone w przycisk, pole edycji lub inną dowolną kontrolkę. Widgetem często widocznym na ekranie głównym w niemal wszystkich smartfonach jest wyszukiwarka Google. Wygląda to tak, że wśród takich ikon jak telefon, wiadomości aparat jest pole edycji i przycisk szukaj. wpisanie czegokolwiek w to pole i wciśnięcie przycisku spowoduje wyświetlenie wyników wyszukiwania w domyślnej przeglądarce internetowej. Innymi przykładami mogą być widgety pokazujące stan naładowania baterii lub aktualny czas, wyświetlające przycisk sterujący nagrywaniem dźwięku, publikujące wpisany przez użytkownika tekst lub zrobione zdjęcie na którymś z serwisów społecznościowych... Oczywiście widgety tak samo jak aplikacje mogą być bardziej lub mniej dostępne. Mogą również zajmować więcej lub mniej miejsca na ekranie głównym.

# <span id="page-11-2"></span>**Klawiatura**

Niemal wszystkie obecnie produkowane smartfony nie posiadają fizycznej klawiatury. Można co prawda kupić osobną klawiaturę Bluetooth, ale jest to kolejne urządzenie do spakowania i nie każdy chce lub może mieć tyle rzeczy przy sobie. Nie zmienia to faktu, że możliwe jest pisanie na smartfonie przy pomocy ekranu dotykowego. Większość producentów wyposaża swoje urządzenia we własne wirtualne klawiatury, które są mniej lub bardziej dostępne dla niewidomych. Na szczęście klawiatura to również tylko aplikacja tak więc można ją wymienić na dowolną inną instalowaną chociażby ze sklepu Play.

Aby zmienić klawiaturę wchodzimy do ustawień, następnie "język i wprowadzanie", dalej "klawiatura domyślna" i wybieramy z dostępnych propozycji to, czego chcemy używać do edycji tekstów.

Aby skorzystać z klawiatury wystarczy dwukrotnie stuknąć palcem w dowolne pole edycyjne. Wówczas w większości przypadków w dolnej części ekranu wyświetli się klawiatura. System Android udostępnia developerom aplikacji mechanizm autouzupełniania czyli podpowiadania w trakcie pisania tego, co użytkownik może mieć na myśli. Z reguły te podpowiedzi wyświetlane są nad klawiaturą. Klikając w nie dwa razy możemy uzupełnić wpisany tekst. Przykładowo w programie do rozkładów jazdy wpisując "Wars" nad klawiaturą prawdopodobnie zobaczymy "warszawa".

Jak się rzekło klawiatur w sklepie Play ilości ogromne, dlatego w podręczniku zostaną opisane najczęściej instalowane.

## <span id="page-12-0"></span>**Klawiatura Google**

Często będąca preinstalowana w urządzeniach, jednak niejednokrotnie nie jest klawiaturą domyślną. Stukając w pole edycji w dolnej części ekranu pojawia się wirtualna klawiatura qwerty czyli bardzo podobnym układzie jak te, których używamy do obsługi komputerów PC jednak bez klawiszy funkcyjnych, strzałek, a nawet cyfr. Aby wpisać dowolny znak najpierw musimy go znaleźć na klawiaturze, jednak należy pamiętać aby nie odrywać palca od ekranu, gdyż każde jego podniesienie skutkuje wpisaniem ostatnio wskazanego znaku. Po lewej stronie na dole mamy przycisk "symbole" który zmienia zawartość klawiatury w taki sposób, że na górze mamy cyfry, poniżej zaś różnego rodzaju znaki jak "@", " " "#" itd. Obok przycisku "symbole" znajdziemy również klawisz shift, przy pomocy którego możemy wstawić dużą literę.

Jest jednak mały problem dotyczący diakrytyków. Aby wstawić "ą" lub inną polską literę ustawiamy palec na odpowiadającej łacińskiej literze i trzymamy aż do momentu, gdy usłyszymy "dostępne są inne możliwości" wtedy przesuwając palcem bez odrywania od ekranu wybieramy alternatywny znak do wstawienia. Przeważnie będzie ich dość sporo gdyż możemy wybrać znaki obecne w innych językach. Niestety syntezator mowy nie wypowiada litery w taki sposób, w jaki jesteśmy przyzwyczajeni i np. "ą' wypowiadane jest jako "a ogonek", "ż" to "z dot above" itd.

Po prawej stronie klawiatury mamy przycisk "usuń" oraz w zależności od aplikacji "enter", "ok", "szukaj" itd.

## <span id="page-12-1"></span>**Soft Braille keyboard**

Jedna z bardziej nietypowych klawiatur. Nie wyświetla na ekranie nic, zajmuje całą dostępną na wyświetlaczu przestrzeń, wymaga chwilowego wyłączenia Talkback i mogą z niej skorzystać tylko nieliczni wybrańcy. Wszystko dlatego, że jest to klawiatura, która daje możliwość pisania brailem na ekranie dotykowym.

Po zainstalowaniu programu prócz klawiatury instaluje się panel ustawień, który możemy znaleźć tam, gdzie wszystkie inne aplikacje. Po wejściu w ten panel w pierwszej kolejności proponowane jest ustawienie klawiatury Soft Braille keyboard jako domyślnej. Aplikacja wyświetla odpowiednie przyciski, które prowadzą w odpowiednie miejsce w ustawieniach telefonu. prócz tego mamy pole edycji, w którym możemy przećwiczyć pisanie na tej, bądź co bądź, nietypowej klawiaturze, oraz przycisk uruchamiający krótkie wprowadzenie do programu oraz "więcej opcji" gdzie znajdziemy ustawienia klawiatury. Trzeba przyznać, że użytkownik ma duże możliwości konfiguracji. Można dowolnie orientować punkty, zmieniać język, nawiasem mówiąc o polskim nie zapomniano, ustawić rodzaj brajla (komputerowy lub literacki) oraz wiele innych rzeczy.

Po podwójnym stuknięciu w pole edycji całą powierzchnię ekranu zajmuje klawiatura, a stuknięcie palcem w dowolnym miejscu powoduje jedynie komunikat z prośbą o wyłączenie Talkback. Komunikat ten zawiera instrukcję jak tego dokonać, chociaż od pewnego czasu istnieje znacznie prostsza metoda polegająca na wciśnięciu i przytrzymaniu obu klawiszy głośności naraz przez ok. pół sekundy. Gdy Talkback zostanie wyłączony można zacząć pisać.

Domyślnie klawiatura jest w taki sposób zorientowana aby pisać trzymając urządzenie do siebie lewym dłuższym bokiem. Najlepiej jest trzymać telefon opierając krótsze boki o wnętrza obu dłoni w taki sposób aby palce niejako wisiały nad środkiem ekranu. W ten sposób można wygodnie i stosunkowo bezpiecznie pisać.

Klawiatura zawiera również szereg dodatkowych gestów ułatwiających edycję tekstu. Przesuwając czwarty punkt w lewo kasujemy ostatni znak, piąty ostatnie słowo, szósty całość tekstu, przy czym w tym ostatnim przypadku gest należy wykonać dwukrotnie aby wykluczyć możliwość przypadkowego skasowania dotychczasowych wyników pracy.

Przemieszczamy się po tekście wykorzystując punkty pierwszy, drugi i trzeci analogicznie do poprzedniej sytuacji tj. przesuwając pierwszy punkt w lewo lub w prawo przemieszczamy się o znak w tym samym kierunku. przesuwanie drugiego punktu odpowiada za przemieszczanie się po słowach, natomiast trzeci punkt przechodzi do początku lub końca tekstu. Prócz tego przesunięcie czwartego punktu w prawo powoduje wstawienie spacji, ten sam punkt przesunięty w dół to odpowiednik klawisza "enter".

Aby zaznaczyć tekst ustawiamy się na początku bloku tekstu, który chcemy zaznaczyć, następnie kładziemy palec w miejscu pierwszego punktu i przesuwamy czwarty punkt w lewo. Urządzenie powinno zakomunikować, że zaznaczenie zostało ustawione. Koniec zaznaczenia ustawiany jest automatycznie tam, gdzie aktualnie znajduje się kursor tak więc wystarczy przejść do miejsca, w którym chcemy ustawić koniec zaznaczenia i wybieramy co chcemy z zaznaczonym tekstem zrobić przesuwając szósty punkt w prawo. Dostępne są standardowe operacje takie jak kopiowanie, wycinanie, wklejanie itd. Aby zatwierdzić operację przesuwamy ten sam, szósty punkt w górę.

Klawiatura posiada znacznie więcej gestów, o których można poczytać w pomocy do klawiatury.

Na koniec omawiania Soft Braille keyboard warto nadmienić o możliwości głosowego wprowadzania tekstu. W tym celu Talkback nie musi być wyłączany. Wystarczy dwukrotnie

stuknąć palcem i przytrzymać na ekranie ok. sekundę, następnie oderwać palec. Urządzenie powinno wydać krótki dźwięk, oznaczający, że można zacząć mówić. Nasłuchiwanie przerywane jest automatycznie, gdy użytkownik przestaje mówić. Uwaga! Rozpoznawanie mowy wymaga dostępu do internetu.

Wisienką na torcie może być informacja, że aplikacja jest dostępna zupełnie za darmo i można ją pobrać jak niemal wszystko dla Androida w sklepie play.

Więcej o klawiaturach dla Androida można przeczytać w artykule pod adresem [http://www.tyfloswiat.pl/Klawiatury\\_dla\\_Androida](http://www.tyfloswiat.pl/Klawiatury_dla_Androida)

# <span id="page-14-0"></span>**Telefonowanie i SMS**

Można uznać za regułę, że każdy producent dodaje do urządzenia swoje własne aplikacje do wykonywania połączeń i sms. Są one przeważnie raczej dostępne, jednak nie jest to regułą. Jednak jak wszystko również tego typu programy można znaleźć w sklepie Play. Opiszę dwa programy, z których jeden zajmuje się wykonywaniem połączeń, drugi służy do obsługi wiadomości sms. ExDialer, bo tak brzmi nazwa pierwszego z nich dostępny jest jako bardzo nieszkodliwa wersja demo, której jedynym ograniczeniem jest napis pojawiający się na górze ekranu po wejściu do programu, że powinniśmy zakupić wersję płatną za ok. 6zł. Po instalacji na liście aplikacji pojawiają się dwie nowe rzeczy - telefon oraz kontakty. Jeśli mieliśmy już wcześniej programy o takich samych nazwach co można uznać za pewnik trzeba będzie nauczyć się który w kolejności telefon jest tym wbudowanym, a który doinstalowanym ze sklepu Play. Osobiście zawsze wyrzucałem z ekranu głównego domyślną aplikację "telefon" i na jej miejscu umieszczałem Exdialer, gdyż w ten sposób kupując dowolny smartfon połączenia wykonuję dokładnie w taki sam sposób. Tak samo postępuję w przypadku kontaktów.

Wracając do wyglądu aplikacji, w górnej części ekranu mamy kilka ostatnich połączeń, niżej znajduje się wirtualna klawiatura telefoniczna. Tutaj uwaga - oderwanie palca od ekranu powoduje wbicie wybranej wcześniej cyfry tak więc nie stukamy dwukrotnie niezależnie od wybranej klawiatury. W czasie wprowadzania numeru w miejscu ostatnich połączeń pojawią się numery telefonów zawierające wpisane przez nas cyfry przy czym program przeszukuje bazę kontaktów oraz rejestr połączeń. Możemy stuknąć dwukrotnie w jeden z tych numerów i w ten sposób szybko dokończyć wprowadzanie.

Aby rozwinąć rejestr połączeń i zobaczyć kolejne numery przesuwamy dwoma palcami lekko w górę jednak cały gest powinien być wykonywany w tej części ekranu, w której znajduje się ten rejestr. Jeśli zaczniemy przeciąganie palców od obszaru klawiatury najprawdopodobniej przypadkowo wpiszemy jakąś cyfrę. Na samym dole mamy przyciski do nawiązywania połączenia, kasowania wprowadzonego numeru oraz wyświetlenia listy kontaktów.

Skoro dotarliśmy do listy kontaktów warto słów parę o aplikacji "kontakty". Podzielona jest na trzy strony - grupy, kontakty oraz ulubione. Domyślnie otwiera się na środkowej stronie, która jest po prostu jedną wielką listą złożoną ze wszystkich zapisanych kontaktów. Podwójne stuknięcie w dowolny z nich powoduje wejście w menu, w którym mamy kilka informacji o tym kontakcie tj. numer telefonu, ilość połączeń oraz przyciski pozwalające zadzwonić oraz wysłać sms do danej osoby. Na liście kontaktów mamy również przycisk

"search", który pozwala na szybsze znalezienie osoby przez wpisanie części nazwy, pod którą zapisaliśmy kontakt.

Bardzo przydatną funkcją okazują się grupy czyli możliwość podziału kontaktów na kategorie. Przesuwając dwoma palcami w lewo dostajemy się do odpowiedniej zakładki, gdzie widać kilka predefiniowanych wcześniej grup. "Moje kontakty" czyli wszystko dodane przez nas, prócz tego może się pojawić kategoria na kontakty zapisane przez operatora na karcie Sim oraz kilka pustych jak rodzina, przyjaciele, do których możemy dodać kontakty. Aby dodać grupę lub kontakty do którejś konkretnej mamy przycisk "new item". Przycisk jest niemal w każdym miejscu i powoduje dodanie odpowiedniej rzeczy. Na liście kontaktów tworzy nowy kontakt, na liście grup powoduje stworzenie nowej grupy, na liście kontaktów wewnątrz grupy pozwala na dodanie do niej osób poprzez listę z polami wyboru obok każdego kontaktu.

### <span id="page-15-0"></span>**Wysyłanie sms**

Proponuje aplikację Chomb SMS dostępną w sklepie Play jak zwykle w dwóch wydaniach. Za darmo z paskiem u góry, na którym znajdują się reklamy oraz bez tego paska za kilka złotych. Aplikacja bardzo prosta, po otwarciu pokazuje się lista wiadomości powątkowana (wiadomości od każdej z osób stanowią jeden wątek czyli rozmowę). Na dole zwyczajowo kilka dodatkowych przycisków pozwalających na przeszukiwanie zbioru wiadomości, menu programu gdzie m.in. znajdują się dość zaawansowane ustawienia oraz kontrolka bez nazwy odpowiadająca za utworzenie nowej wiadomości. Jeśli chcielibyśmy odpowiedzieć na wysłaną do nas wiadomość po dwukrotnym tapnięciu palcem w wątek na dole mamy pole edycji, gdzie możemy wpisać odpowiedź. Po czym wystarczy wcisnąć enter lub "wyślij" w zależności od klawiatury i tyle. Jeśli wysyłamy sms do nowego numeru trzeba skorzystać z tej cichej kontrolki na liście wątków. Wtedy pojawią się dwa pola edycji, jedno z numerem telefonu, drugie z treścią wiadomości. Po wpisaniu wszystkiego wysyłamy jak wyżej.

## <span id="page-15-1"></span>**Przeglądanie maili**

Jest to o tyle bardziej problematyczne, że do tej pory nie znalazłem idealnej do tego aplikacji, jednak zdecydowana większość telefonów ma zainstalowany "gmail" od Google, który w większości przypadków powinien wystarczyć. Program jest powiązany automatycznie z naszym kontem, na którym jest zarejestrowany telefon więc odbieranie wiadomości z tego adresu nie wymaga żadnej konfiguracji. Jeśli chcielibyśmy dodać kolejne konto otwieramy "panel nawigacji" stukając w pierwszy przycisk w aplikacji i szukamy przycisku "pokaż konta". Po uaktywnieniu tego przycisku pojawia się lista dostępnych kont oraz możliwość dodania nowego. Kreator jest bardzo prosty, aplikacja wie jak dostosować się do wymogów większości popularnych serwerów poczty więc może się zdarzyć, że nie będziemy musieli wpisywać zbyt wiele po za nazwą użytkownika i hasłem.

Przeglądanie wiadomości również nie nastręcza wielu problemów, chociaż Talkback ma problemy z rozgraniczeniem treści kolejnych wiadomości i bywa, że się cokolwiek poplącze przy czytaniu maila. Dlatego pisałem, że nie znalazłem idealnej aplikacji do tego. Tworzenie nowego maila również nie jest trudne. W głównym oknie aplikacji jest przycisk "utwórz",

który otwiera bardzo proste okno, w którym nie ma nic nietypowego. Mamy pole edycji "dla/do", kolejne pole edycji "temat" no i oczywiście ostatnie "napisz wiadomość". Możemy wybrać z listy konto, z którego wysyłamy wiadomość oraz kilka innych opcji jak "udw" czyli ukryta kopia itd.

# <span id="page-16-0"></span>**Inne przydatne aplikacje**

# <span id="page-16-1"></span>**Rozkład jazdy i transport publiczny**

Najczęściej używaną aplikacją przez osoby niewidome jest program **MMPK** dostępny w sklepie play. Aplikacja obsługuje kilkadziesiąt polskich miast, prócz tego twórcy pozyskali informacje od wielu brytyjskich oraz amerykańskich miejscowości. Możemy sprawdzać rozkład z podanego przystanku jak i konkretnej linii. Interfejs podlega ciągłej acz niewielkiej ewolucji, gdyż proponowane są ciągle nowe udoskonalenia, z których część jest wprowadzana. Generalnie program żyje i co jakiś czas pojawiają się nowe aktualizacje, które bardzo rzadko coś psują. Podobną aplikacją podpowiadającą jak dotrzeć z punktu A do B jest **jak dojade.** Obejmuje swym działaniem największe miasta w Polsce.

Szerzej o tym oraz kilku innych podobnych programach pod adresem <http://www.tyflopodcast.net/pobierz.php?id=2003&plik=0>

Dodatkowym plusem dla mieszkańców Warszawy może być aplikacja **TramBus**, która aktualnie znajduje się w wersji beta, jednak z uwagi na bardzo duży dostęp do bazy danych stołecznego ZTM włącznie z danymi z GPS program potrafi podać czas przyjazdu na podstawie aktualnej lokalizacji, nie tylko rozkładu jazdy. Aktualnie trwają konsultacje z osobami niewidomymi tak więc w przyszłości można się spodziewać dodatkowych plusów.

# <span id="page-16-2"></span>**Do nawigacji**

Programów do nawigacji w Androidzie jest kilka. Mamy **Seeing Assistant move** - aplikacja dość dobra, pisana specjalnie dla osób niewidomych od niedawna płatna (35 zł), posiadająca takie możliwości jak nawigacja zakręt po zakręcie, monitorowanie okolicy itp. o programie audycja w przygotowaniu.

Kolejną aplikacją nawigacyjną jest **Dotwalker** - czeski program o cokolwiek nielogicznym wyglądzie, wysokiej cenie (70 zł) jednak chyba najlepszym algorytmie wyznaczania tras. Audycję o programie można pobrać z adresu: <http://www.tyflopodcast.net/pobierz.php?id=2263&plik=0> oraz <http://www.tyflopodcast.net/pobierz.php?id=2265&plik=0> od tej pory program zyskał kilka funkcjonalności, jednak podstawy się nie zmieniły.

**Via Opta Nav** - bardzo prosty program nawigacyjny, mający możliwość wyznaczania tras oraz przejrzenia miejsc w pobliżu.

Tutaj również coś dla mieszkańców stolicy - **Virtualna Warszawa** czyli program dla turystów i osób niewidomych w bardzo wczesnej fazie testowej. Rzecz może być rzeczywiście sporą innowacją gdyż prócz GPS wykorzystuje system tzw. Beaconów czyli nadajników emitujących sygnał podobny do Bluetooth i działający w zbliżonych odległościach tak więc pozwalający na nawigację wewnątrz budynków, oznaczanie obiektów ruchomych jak np. pojazdy komunikacji miejskiej. Jednak na pełną wersję przyjdzie nam poczekać jeszcze kilka lat.

## <span id="page-17-0"></span>**Notatki dla pamięci**

Bardzo użytecznym programem jest **Google Keep**, który jest omówiony na łamach Tyflopodcastu pod adresem: <http://www.tyflopodcast.net/pobierz.php?id=2540&plik=0>

# <span id="page-17-1"></span>**Dyktafon**

Nagrywanie dźwięku w Androidzie również zostało poruszone w Tyflopodcaście pod adresem<http://www.tyflopodcast.net/pobierz.php?id=2705&plik=0>

Zasadniczo są trzy najczęściej używane przez niewidomych programy do nagrywania dźwięku:

**Amazing Mp3 Recorder**. Program darmowy, bez reklam jednak za kilka funkcji, m.in. nagrywanie do formatu Mp3 należy zapłacić kilkanaście zł lub więcej. Program dość rozbudowany, zawiera kilka ciekawych rozwiązań pozwalających na szybkie zaczęcie nagrywania jak np. dostępne widgety, ikona na ekran główny, która uruchamia program z włączonym już nagrywaniem i kilka innych. Z drugiej strony główne okno programu zawiera szereg raczej mało użytecznych za to utrudniających szybkie poruszanie się przycisków jak chociażby "uruchom aplikację 1" dzisiejsza data itp. W dodatku program domyślnie nagrywa mono do formatu bez kompresji co sprawia, że pliki wyjściowe są jednocześnie dość duże, a jakość nienajlepsza. Trzeba dopiero skonfigurować odpowiednie opcje wchodząc dość głęboko w ustawienia programu tak więc podsumowując aplikacja niby fajna, ale strasznie skomplikowana.

**ASR -** program darmowy z reklamami lub za kilka złotych wersja bez reklam. prosty, łatwy, jednak nie potrafi w ogóle nagrywać do mp3.

Na koniec **HIq mp3 Recorder**. Program w wersji demo ograniczonej maksymalnym czasem nagrywania jednego pliku lub za kilkanaście zł bez limitów. Potrafi nagrywać do mp3, niezbyt skomplikowany, jednak nie ma tylu możliwości co Amazing Mp3 Recorder.

## <span id="page-17-2"></span>**Na koniec**

Google Android to chyba najbardziej elastyczny system operacyjny dla smartfonów. Możemy zmieniać szereg ustawień, aplikacji zachowań... co sprawia, że każdy może znaleźć coś dla siebie. Z drugiej strony trudno jest napisać krok po kroku uniwersalny podręcznik korzystania z tego systemu, gdyż na różnych telefonach może wszystko nieco inaczej wyglądać.

Na koniec audycje w Tyflopodcaście związane ze smartfonami:

<http://www.tyflopodcast.net/telefony-komorkowe/> - katalog stale się powiększa, więc warto zaglądać od czasu do czasu.

Podstawowe informacje o korzystaniu z telefonu z Androidem można również znaleźć pod adresem<https://www.youtube.com/watch?v=QilyKnS-fII>